## **Registering a Participating Team Member Under The Age of 18 For a MATE Competition**

This tutorial will walk the parent or guardian through the registration process for a student under the age of 18 for a MATE ROV Regional Competition. This tutorial assumes that you've received a registration invitation from your Team Mentor or Instructor. If you haven't received this invitation, please contact your team's mentor and request one.

The first link in your registration invitation is to register for the Active Network. Below the line in that email that reads: "If you haven't registered yet, you can register and join the team here:" click on the link, you will be taken to the page below where you will be asked provide an email address so Active can either find your account, or start you on your way to creating an account:

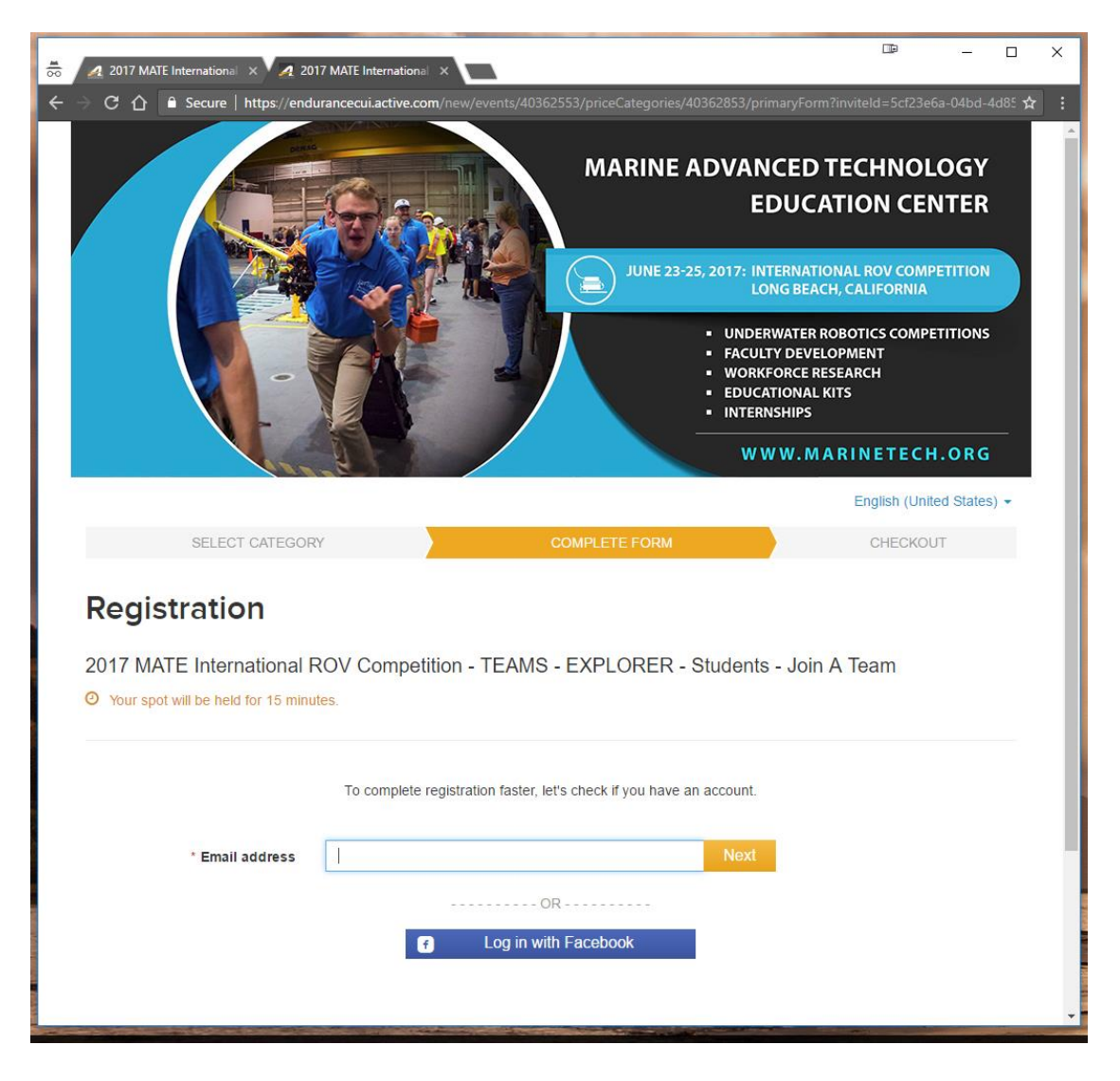

If your email address is found, you'll be asked for your password. If you do NOT have an Active.com account, you will be prompted to create one. The next screen you see will ask you to provide an email address so Active can either find your account, or start you on your way to creating an account.

Once you are logged in, you will be asked to choose between registering yourself, registering someone over the age of 18, and registering someone under the age of 18. Select "Register someone else below 18" (you should be that person's parent or legal guardian – Mentor's should only register team members under the age of 18 if they have the signed waiver packet, including proxy registration, from their Regional Coordinator). You will have to specify that you are the legal parent or guardian of the student in question:

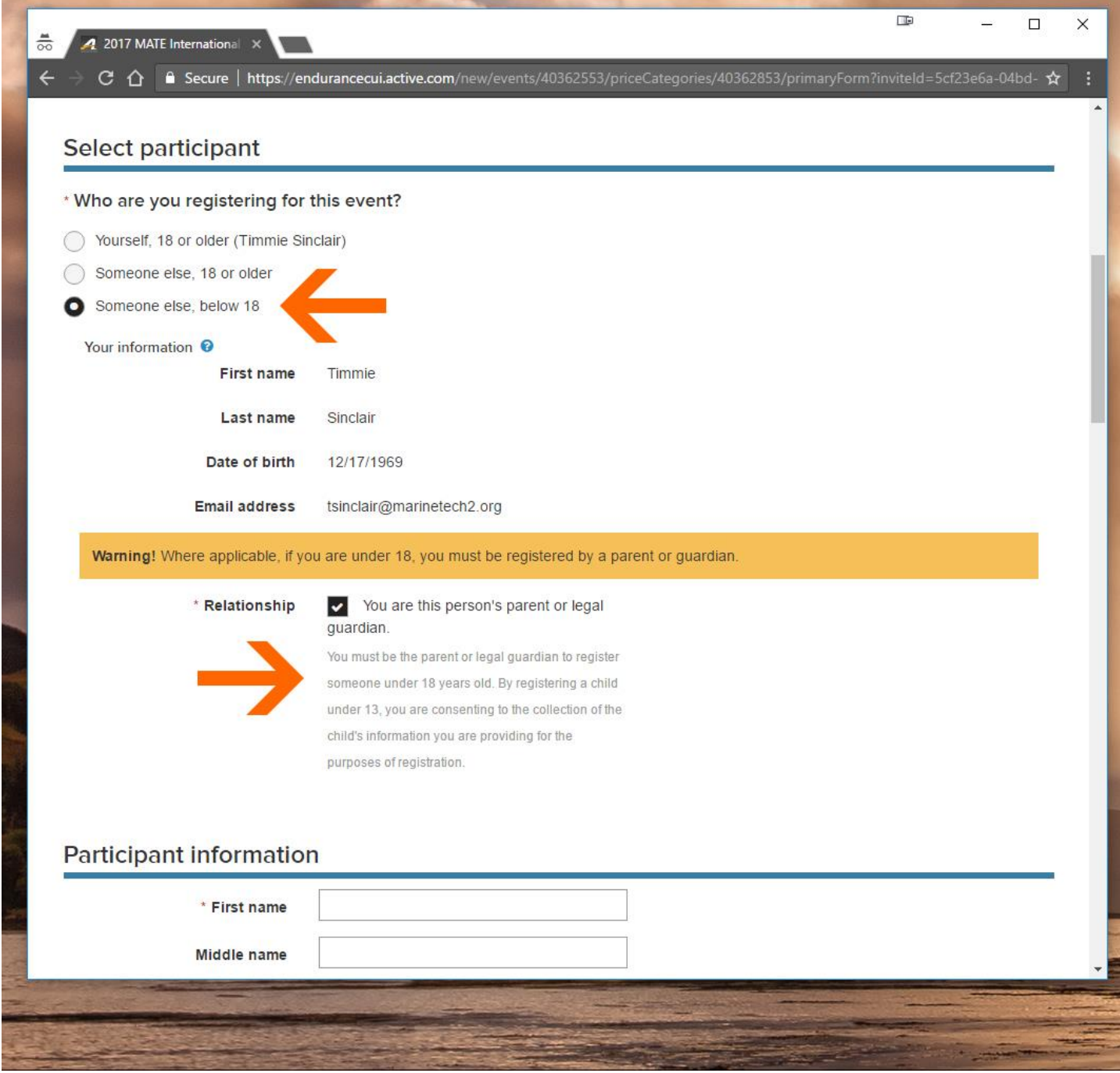

Next, you will be asked to provide information about the participating student. This is your child's information – not yours. All of the questions asked pertain to your student – your personal information is stored by Active when you signed in/registered. The information collected is both biographical in nature as well as information about your student's past MATE experience:

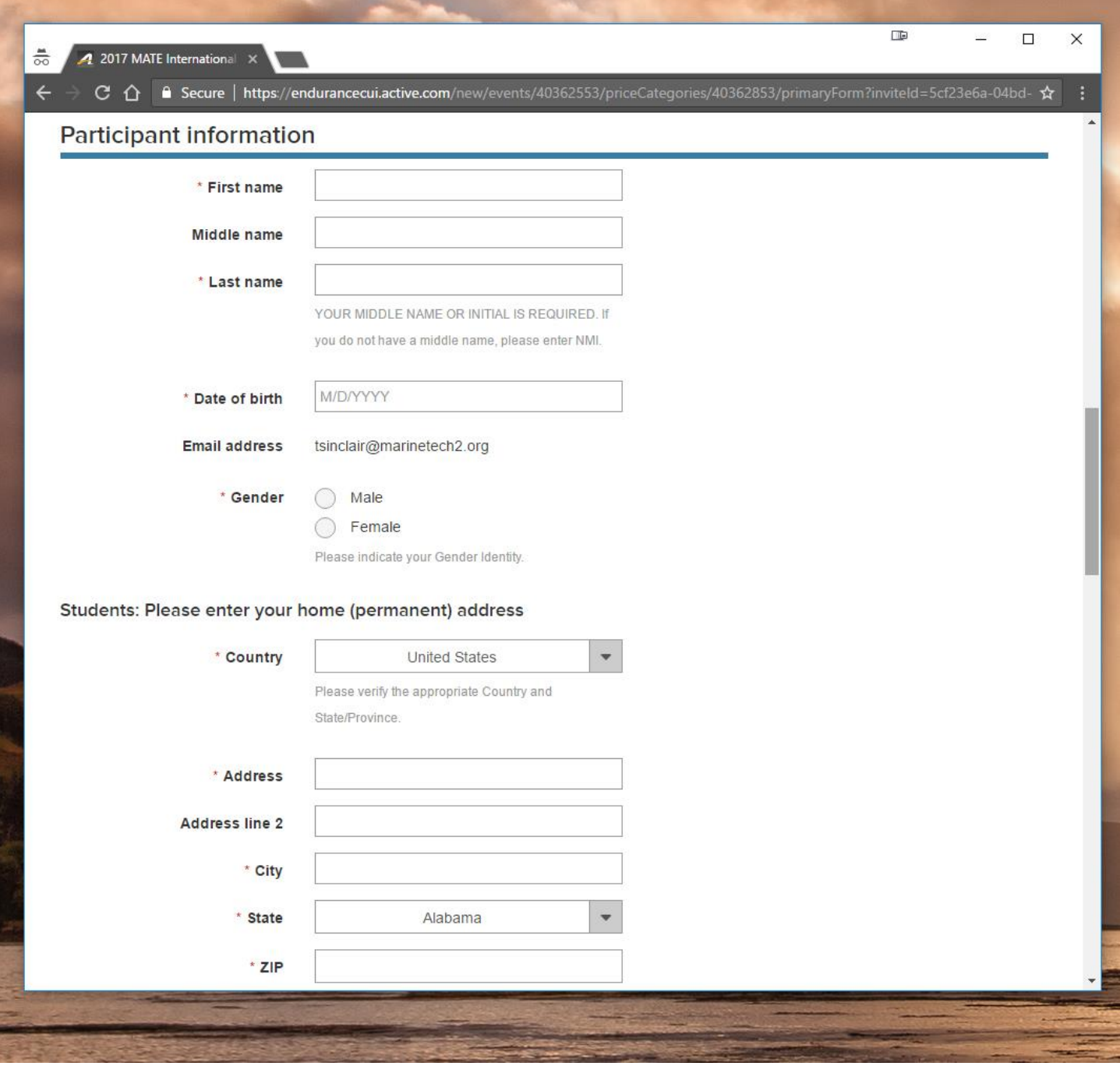

At the bottom of the page, you'll be asked to confirm that you are joining a team – make sure that the team name you see is YOUR team (it should be!), then you should read and electronically sign all waivers:

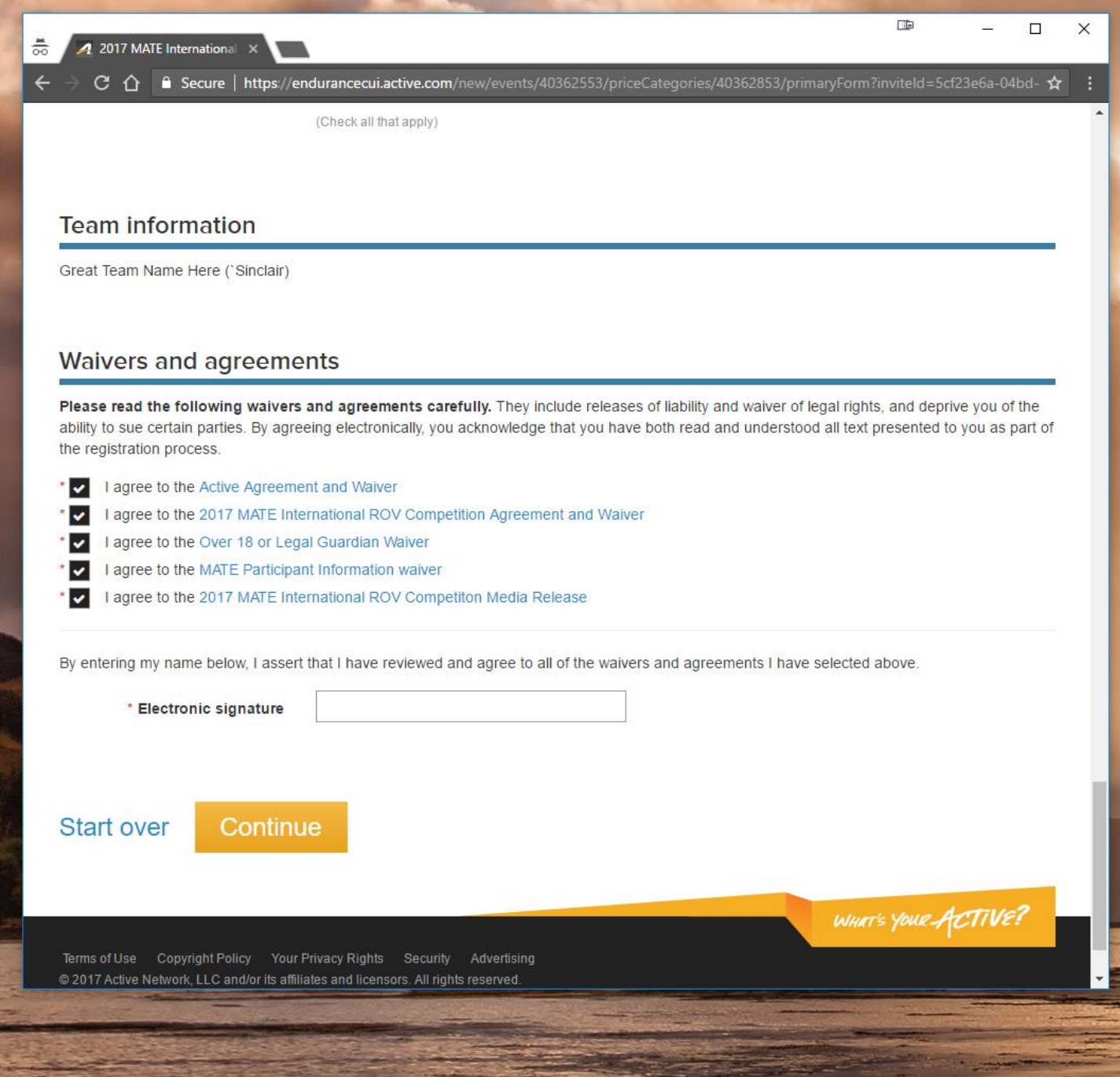

Click "Continue" when you are done.

The next screen is the final Review and check out. There are no fees to join a team – simply click on the orange "COMPLETE" button:

## **Review cart & check out**

![](_page_4_Picture_54.jpeg)

COMPLETE

The final screen is your confirmation (you will also receive this notice via email):

![](_page_4_Picture_4.jpeg)